# システム応募の方法 (1)

- 1. 以下のURLから、応募フォームにアクセスしてください。 <https://digital-ps.digital.go.jp/>
- 2. 「新規任命の応募」ボタンをクリックしてください。
- 3. 「デジタル推進よびかけ員」ボタンをクリックしてください。

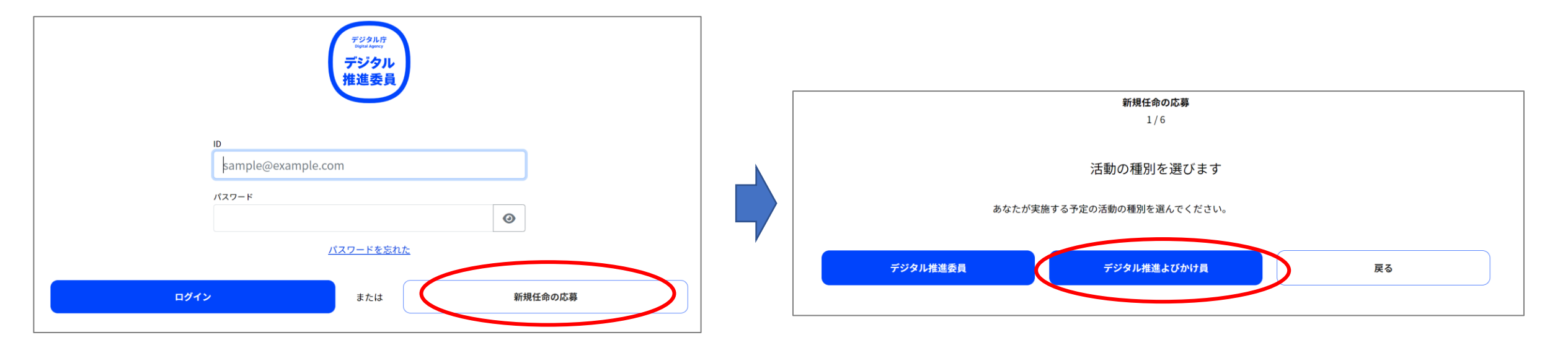

### システム応募の方法 (2)

- 4. プライバシーポリシーと同意書の内容が表示されますので、内容確認いただき「同意する」のチェッ クボックスにチェックを入れて「次へ」ボタンをクリックしてください。
- 5. 入力フォームのメールアドレス覧にご自身のメールアドレスを記入して「確認メールを送信」ボタン をクリックしてください。 ※記入されたアドレスにメールが送付されますので、お間違いのないように記入してください。

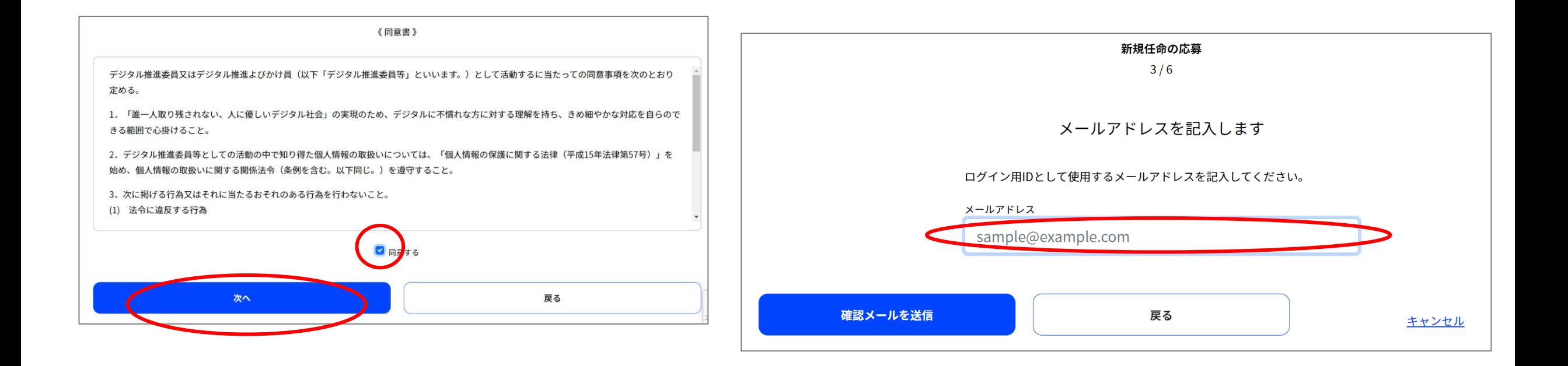

# システム応募の方法 (3)

6. 送付されたメールを確認して、本文中のURLにアクセスしてください。

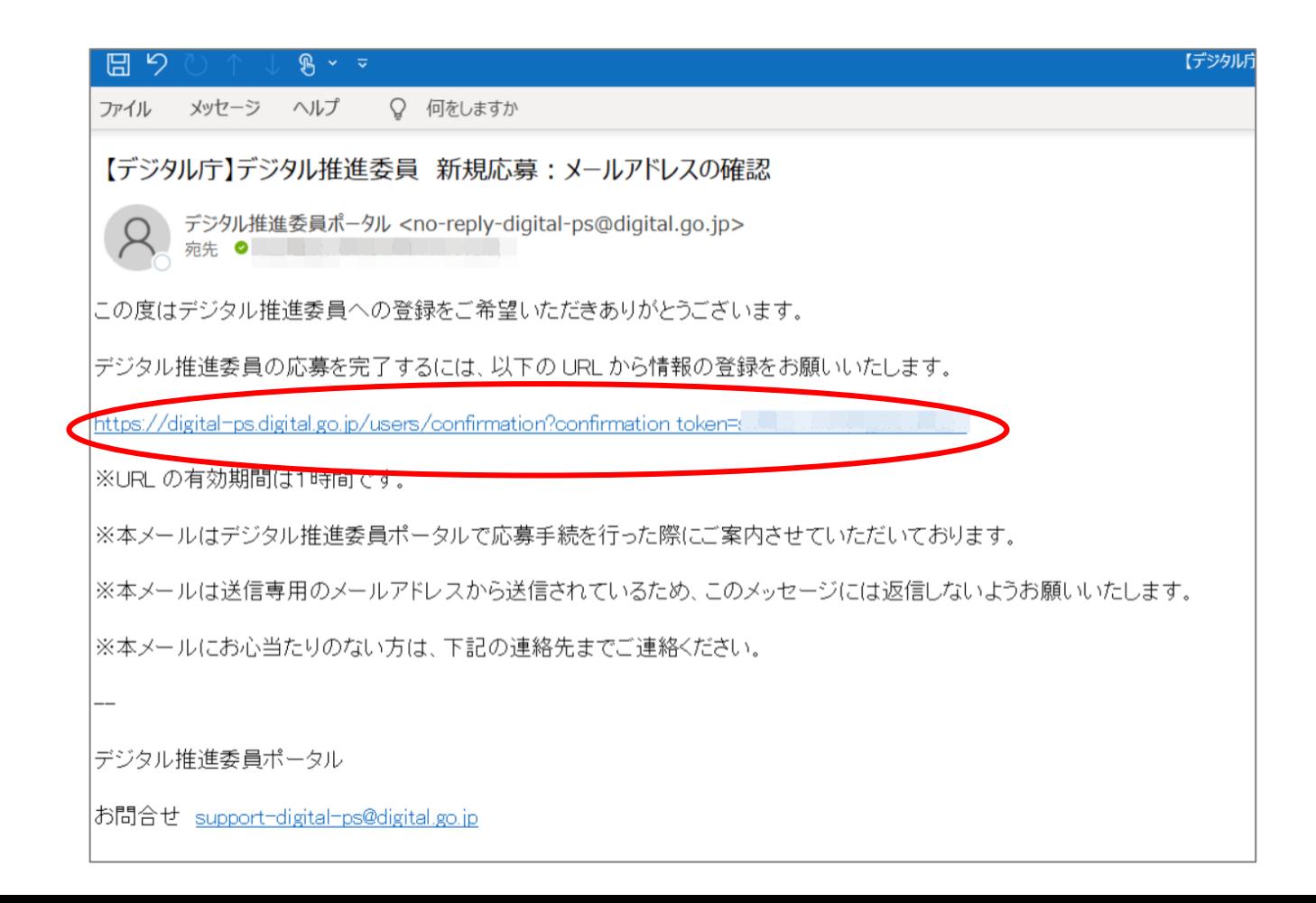

### システム応募の方法 (4)

### 7. メールのURLをクリックすると応募フォームが表示されますので、必要事項を入力してください。

### ※応募フォームの入力項目一覧

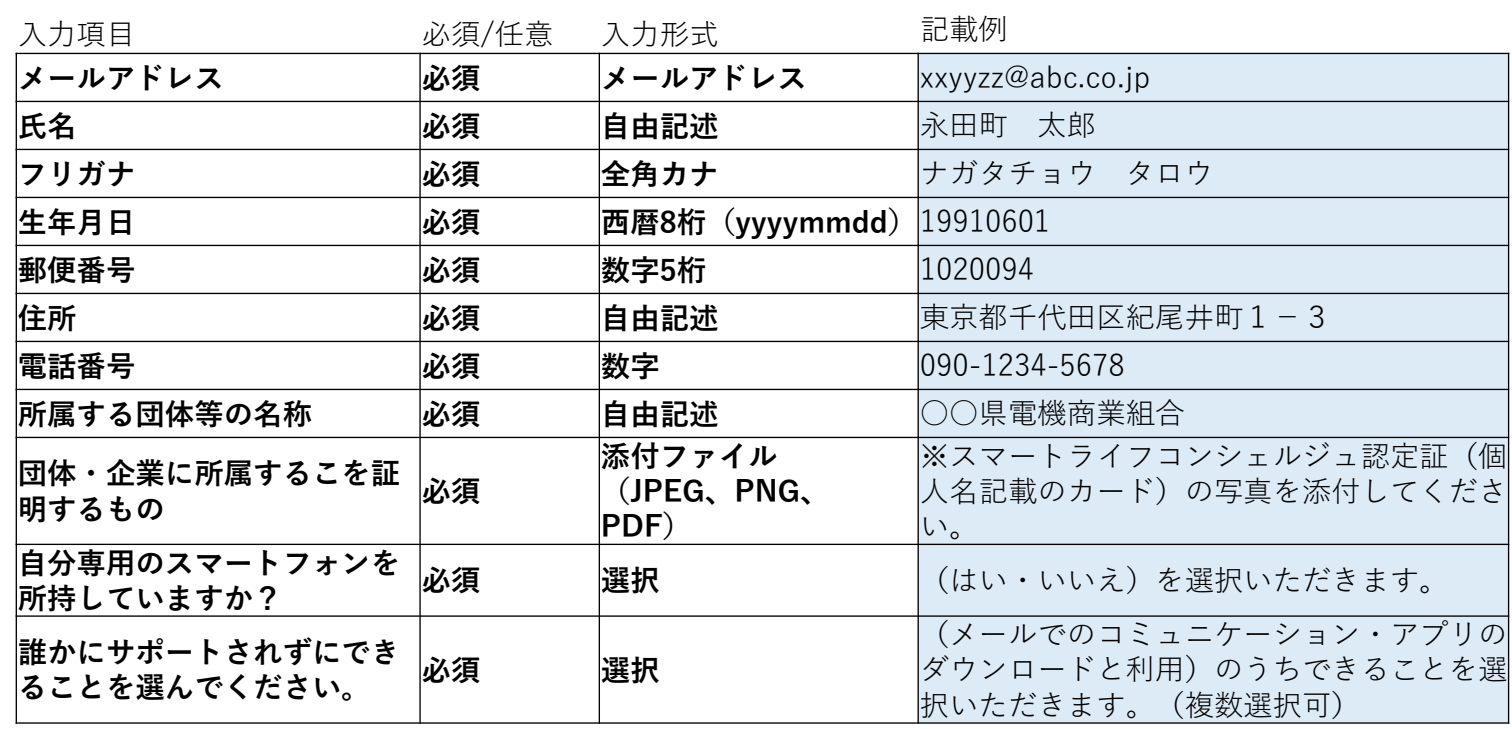

### 応募に必要な項目を記入してください 氏名・生年月日 氏名 必須 デジタル太郎 フリガナ 必須 デジタルタロウ

新規任命の応募  $5/6$ 

全角カナ

#### 生年月日 必須

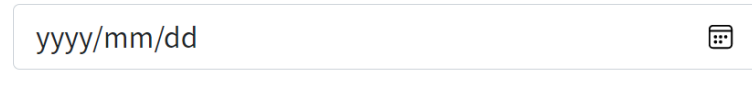

居住所·連絡先

# システム応募の方法 (5) 留意点

必要事項入力時の留意点です。

8. 「団体等の名称」には、"○○電機商業組合" と入力してください。

**例) 東京都電機商業組合**

9. 「所属を証明する書類」はスマートライフコ ンシェルジュ認定証(個人名記載のカード) の写し(写真等)を添付ください。

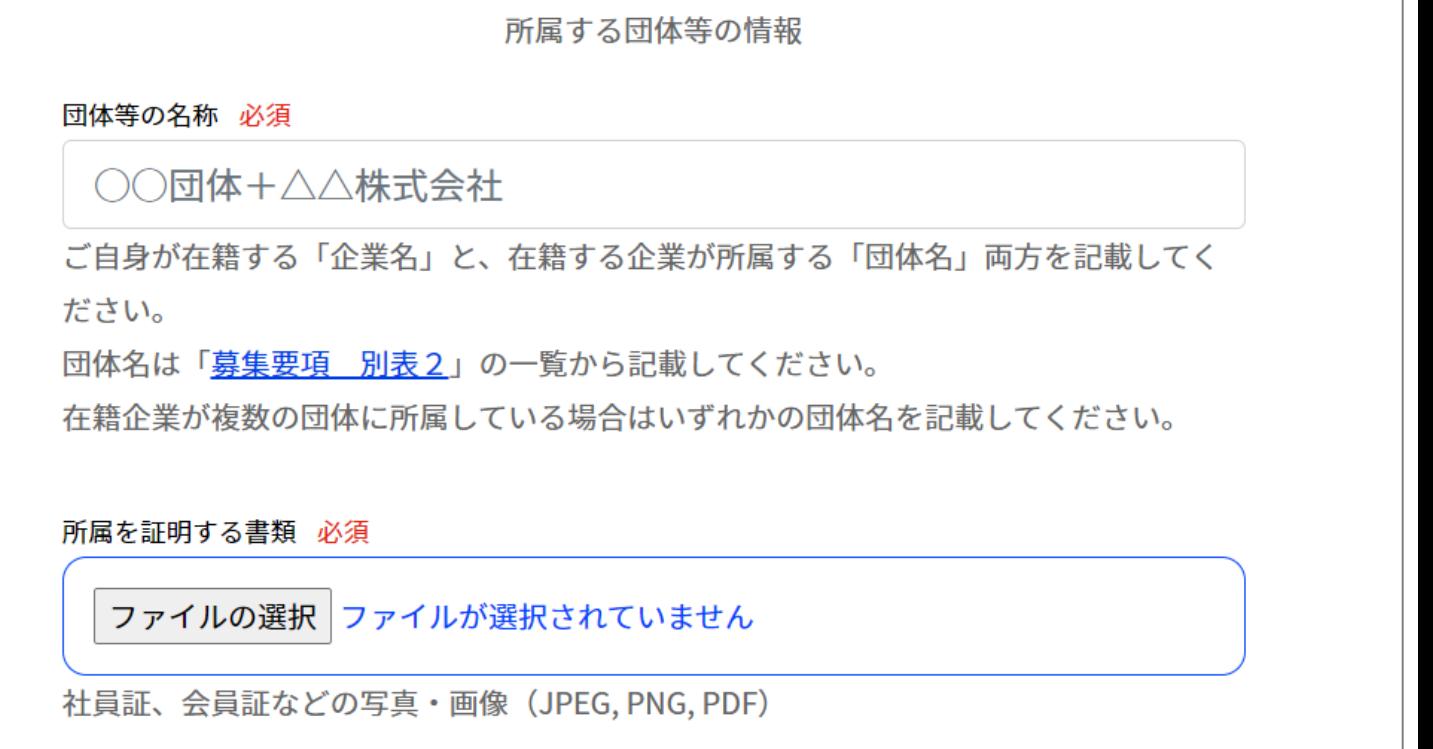

### システム応募の方法 (6)

- 10.入力内容に誤りがないか確認いただいた後に、「応募」ボタンをクリックしてくださ い。
- 11.以上で、応募は完了です。応募を受付けたことをお知らせするメールを送信していま すのでご確認ください。審査結果は登録いただいたメールアドレス宛に送信します。

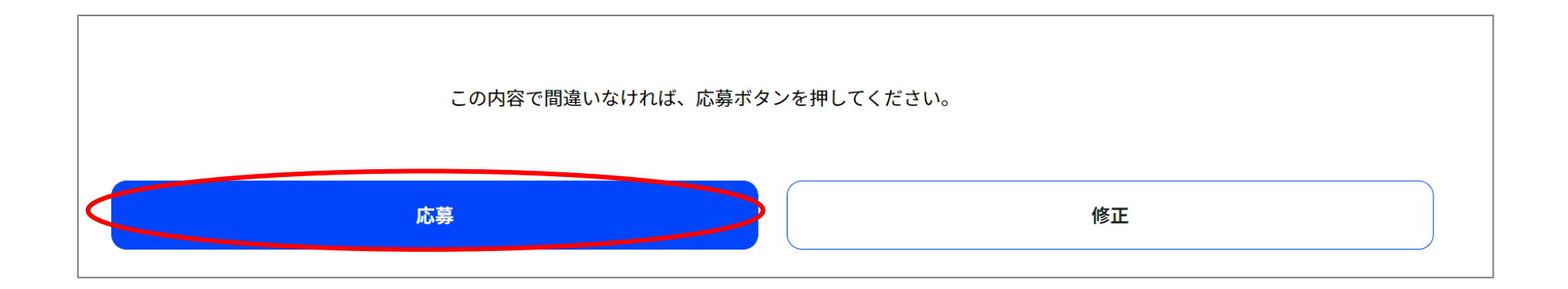

### スマートライフコンシェルジュ認定証

必ず、個人名が記載されている認定証(カード)の写し(写真)を添付してください。

認定証はブロンズ/シルバー/ゴールド いずれも可です。

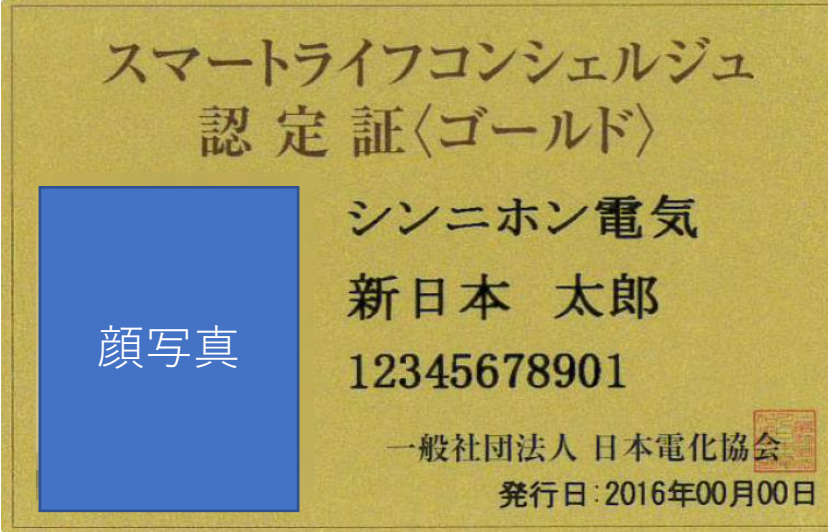

OK NG (例)

店舗名で発行された認定証は個人名の確認が できないため、受付できません。

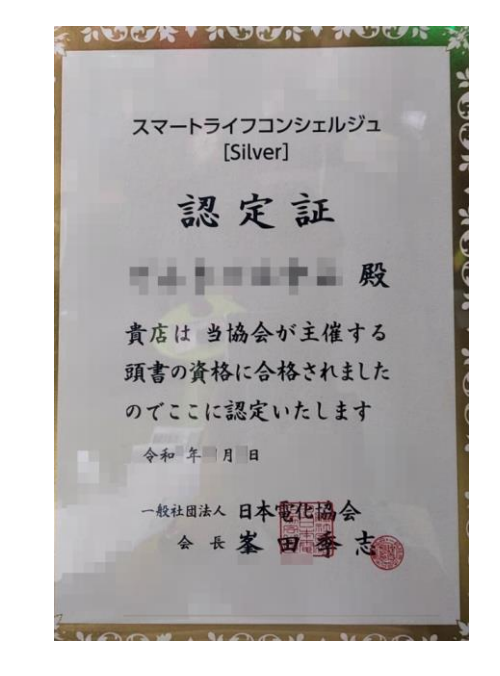